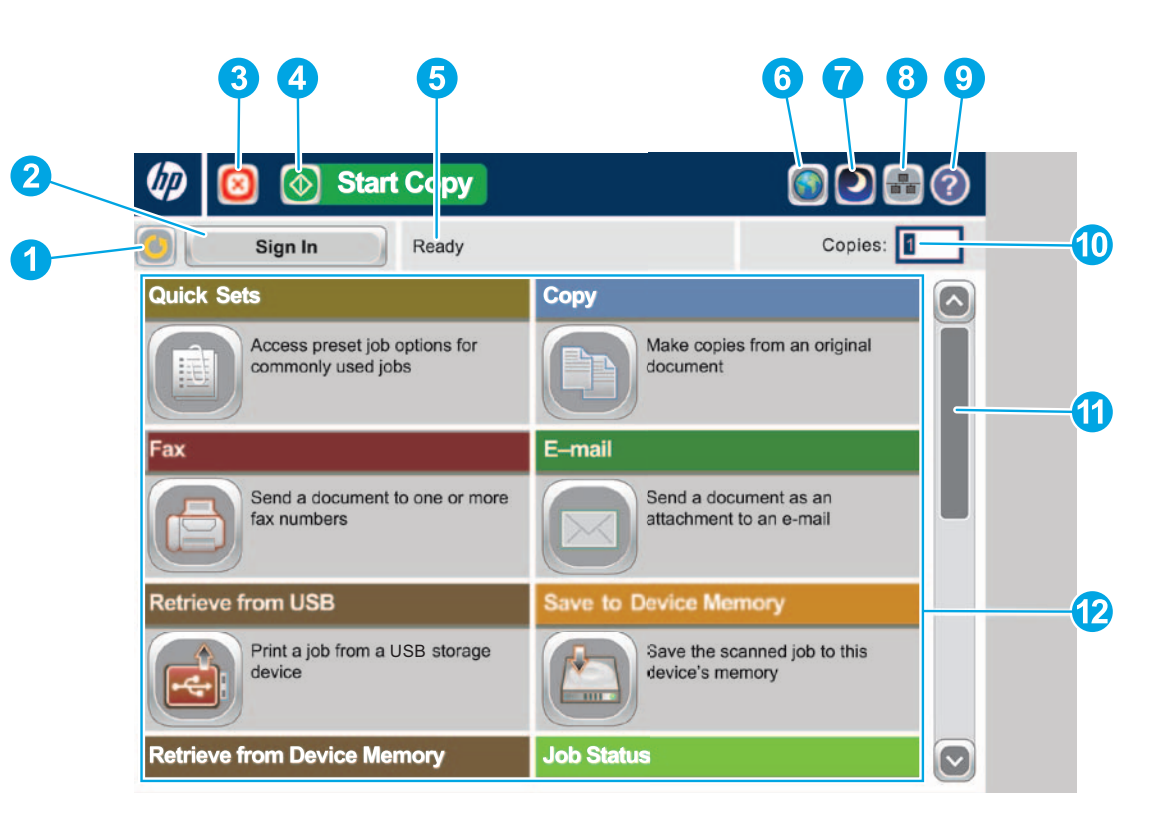

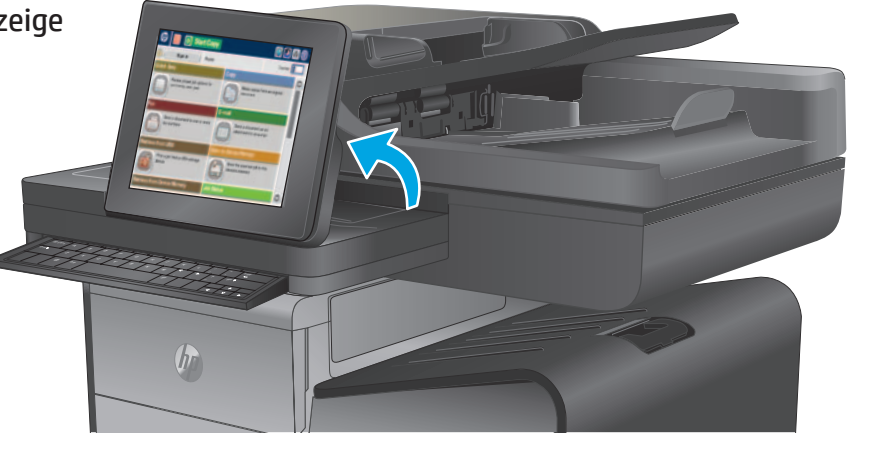

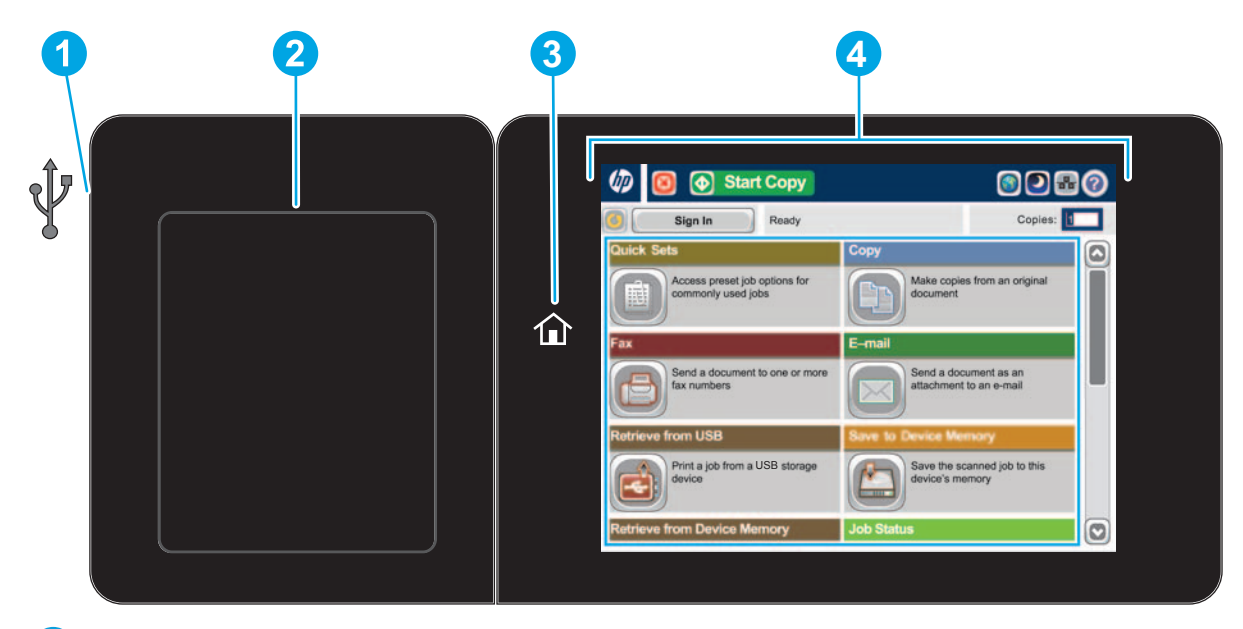

Unterstützte Dateitypen: Digital Send (dn- und f-Modelle): PDF, JPEG, TIFF, MTIFF, XPS, PDF/A

Digital Send (z-Modelle): PDF, JPEG, TIFF, MTIFF, XPS, PDF/A, Text (OCR), Unicode-Text (OCR), RTF (OCR), Durchsuchbare PDF (OCR), Durchsuchbare PDF/A (OCR), HTML (OCR), CSV (OCR)

Scannen an Direktdruck-USB: PDF, JPEG, TIFF, MTIFF, XPS, PDF/A

Drucken über Direktdruck-USB: PDF, PS, druckfertige Dateien (.prn, .pcl)

## **Verwenden des Bedienfelds**

Berühren Sie diese Schaltfläche zum Löschen sämtlicher Änderungen und zur Wiederherstellung

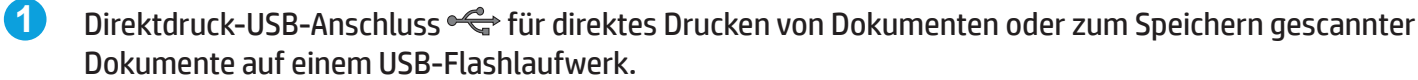

- **1** der Standardeinstellungen.
- **2** Mit dieser Schaltfläche melden Sie sich zum Zugriff auf gesicherte Funktionen an.
- **3** Berühren Sie diese Schaltfläche, um den aktuellen Job anzuhalten.
- **4** Berühren Sie die Schaltfläche zum Starten des Kopiervorgangs, um einen Kopierjob zu starten.
- **5** Gerätestatus.
- **6** Über diese Schaltfläche können Sie die Sprache des Bedienfelds ändern.
- **7** Berühren Sie diese Schaltfläche, um das Produkt in den Bereitschaftsmodus zu versetzen.
- **8** Mit dieser Schaltfläche können Sie die Netzwerkadresse des Produkts anzeigen.
- **9** Zum Aufrufen der Hilfe auf jedem Bildschirm.
- **10** In diesem Feld können Sie die Anzahl der zu druckenden Kopien ändern.
- **11** Mit den Pfeilen nach oben und unten auf der Bildlaufleiste können Sie die vollständige Liste der verfügbaren Funktionen anzeigen.
- **12** Zum Öffnen der Produktfunktionen.
- Hardware Integration Pocket (HIP) zum Hinzufügen von Drittanbietergeräten **2**
- Home-Schaltfläche  $\hat{w}$ . Zeigt die Startseite des Geräts an. **3**
- Farb-Touchscreen mit grafischer Anzeige **4**

Zusätzlich zu den hier beschriebenen Funktionen beinhaltet das Modell X585z außerdem: • Speichern in SharePoint®: Direktes Scannen und Speichern in eine Microsoft® SharePoint®-

• Optische Zeichenerkennung (OCR): Wenn Sie ein Dokument scannen oder speichern, wählen Sie in den OCR-Optionen den Dateityp des Dokuments aus, damit Sie den Text im

- Website.
- gespeicherten Dokument bearbeiten können.

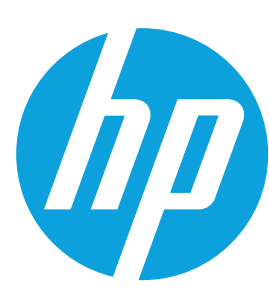

# **Officejet Enterprise Color MFP X585/X585 Flow**

### **Schnelleinstellungen**

Schnellzugriff auf voreingestellte Joboptionen. Weitere Anweisungen zum Erstellen neuer Schnelleinstellungen finden Sie im Benutzerhandbuch.

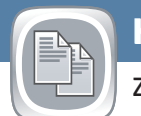

### **Kopieren**

Zum Anfertigen von Kopien von einem Original.

## **E-Mail (sofern konfiguriert)**

Zum Senden von Dokumenten im Anhang von E-Mails.

## **Fax (sofern verfügbar und konfiguriert)**

Zum Senden von Dokumenten an eine oder mehrere Faxnummern.

## **Speichern in einem Netzwerkordner (sofern konfiguriert)**

Zum Scannen und Speichern eines Dokuments für die zukünftige Verwendung.

## **Im Gerätespeicher speichern**

Zum Scannen und Speichern eines Dokuments für die zukünftige Verwendung.

## **In USB-Laufwerk speichern (sofern konfiguriert)**

Zum Scannen und Speichern eines Dokuments für die zukünftige Verwendung.

## **Von USB abrufen (sofern konfiguriert)**

Zum Auswählen und Drucken eines Dokuments von einem portablen USB-Speichergerät.

## **Aus Gerätespeicher abrufen**

Drucken Sie einen im Gerätespeicher gespeicherten Job.

## **Jobstatus**

Zum Prüfen von aktiven und abgeschlossenen Jobs.

- 1. Wenn Sie die Einstellungen anpassen möchten, berühren Sie die Schaltfläche **Kopieren** und anschließend die gewünschten Optionen. Wenn Sie weitere Optionen einstellen möchten, berühren Sie die Schaltfläche **Weitere Optionen** .
- 2. Berühren Sie die Schaltfläche Start<sup>.</sup>.
- 3. Um zur Startseite zurückzukehren, berühren Sie oben links im Bildschirm die Home-Schaltfläche ...

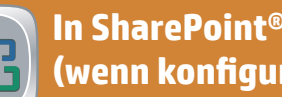

## **Verbrauchsmaterial**

Zum Überprüfen des Verbrauchsmaterialstatus und Zurücksetzen des Verbrauchsmaterials.

## **Fächer**

 $\overline{\bigcirc}$ 

Zum Prüfen von Papierfächern und zum Konfigurieren von Papiersorte und -format.

- 1. Legen Sie das Original mit der Druckseite nach oben auf den Vorlageneinzug oder mit der Druckseite nach unten auf die linke obere Ecke des Scannerglases.
- 2. Berühren Sie die Schaltfläche **E-Mail** .
- 3. Berühren Sie das Textfeld **Von**:, und rufen Sie so das Tastenfeld auf. Geben Sie Ihre E-Mail-Adresse ein.
- 4. Berühren Sie das Feld **An**:, und rufen Sie so das Tastenfeld auf. Geben Sie die E-Mail-Adresse ein.
- 5. Berühren Sie **Betreff**:, und rufen Sie so das Tastenfeld auf. Geben Sie den Text ein.
- berühren Sie die Schaltfläche **Weitere Optionen** .
- 7. Berühren Sie die Schaltfläche **Start** .
- 8. Um zur Startseite zurückzukehren, berühren Sie oben links im Bildschirm die Home-Schaltfläche ...

## **Geräte-Wartung**

Zur Wartung des Produkts.

- 1. Berühren Sie die Schaltfläche Gerätewartung<sup>®</sup>, um eine Gruppe von Menüs anzuzeigen, in denen Sie folgende Vorgänge ausführen können:
	- Kalibrieren und Reinigen des Geräts
	- Sichern und Wiederherstellen von Produktinformationen
	- Aktualisieren der Firmware über USB
	- Öffnen des Menüs **Dienst**.
- 2. Um zur Startseite zurückzukehren, berühren Sie oben links im Bildschirm die Home-Schaltfläche ...

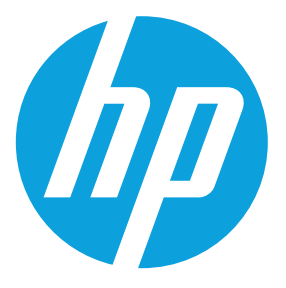

## **Administration**

Zum Verwalten des Produkts.

- 1. Berühren Sie die Schaltfläche **Verwaltung** , um eine Gruppe von Menüs anzuzeigen, in denen Sie folgende Vorgänge ausführen können:
	- Festlegen des Standardproduktverhaltens für die meisten Funktionen.
	- Konfigurieren der Netzwerkeinstellungen.
	- Anzeigen und Drucken von Produktberichten.
	- Einstellen von Datum und Uhrzeit.
	- Drucken von Seiten, die bei der Fehlerbehebung hilfreich sein können.
- 2. Um zur Startseite zurückzukehren, berühren Sie oben links im Bildschirm die Home-Schaltfläche ...

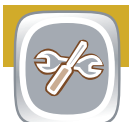

## **Optische Zeichenerkennung (OCR) (z-Modell)**

Wenn Sie ein Dokument scannen oder speichern, wählen Sie in den OCR-Optionen den Dateityp des Dokuments aus, damit Sie den Text im gespeicherten Dokument bearbeiten können. OCR ist für alle diese Funktionen verfügbar, sofern sie konfiguriert sind: E-Mail, in Netzwerkordner speichern, in USB-Laufwerk speichern und in SharePoint® speichern.

- 1. Berühren Sie die Schaltfläche **Öffnen von USB** oder **Öffnen von Gerätespeicher** ...
- 2. Wählen Sie den Ordner aus, in dem das Dokument gespeichert ist, und berühren Sie OK.
- 3. Wenn es sich um einen privaten Job handelt, geben Sie die PIN ein.
- 4. Berühren Sie die Schaltfläche Start<sup>®</sup>.
- 5. Um zur Startseite zurückzukehren, berühren Sie oben links im Bildschirm die Home-Schaltfläche ...

- 1. Legen Sie das Original mit der Druckseite nach oben auf den Vorlageneinzug oder mit der Druckseite nach unten auf die linke obere Ecke des Scannerglases.
- 2. Berühren Sie die Schaltfläche In SharePoint speichern <sup>®</sup>, **In Netzwerkordner speichern .** In USB-Laufwerk speichern **O** oder **In Gerätespeicher speichern .**
- 3. Wählen Sie einen Ordner für die Datei aus, und berühren Sie die Schaltfläche **OK**.
- 4. Berühren Sie **Jobname**, um das Tastenfeld aufzurufen, und geben Sie den Dateinamen ein. Berühren Sie die Schaltfläche **OK**.
- 5. Berühren Sie die Schaltfläche **Start** .
- 6. Um zur Startseite zurückzukehren, berühren Sie oben links im Bildschirm die Home-Schaltfläche ...

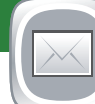

 $\sqrt{2}$ 

- 1. Öffnen Sie die **E-Mail**-Funktion oder eine **Speichern in**-Funktion.
- 2. Berühren Sie die Schaltfläche Weitere Optionen<sup>®</sup>.
- 3. Berühren Sie die Schaltfläche **Dokumentdateityp**.
- 4. Wählen Sie einen OCR-Dateityp.

Legen Sie das Original mit der Druckseite nach oben auf den Vorlageneinzug oder mit der Druckseite nach unten auf die linke obere Ecke des Scannerglases.

- 1. Legen Sie das Original mit der Druckseite nach oben auf den Vorlageneinzug oder mit der Druckseite nach unten auf die linke obere Ecke des Scannerglases.
- 2. Berühren Sie Fax ...

一旦

- 3. Verwenden Sie eine der folgenden Methoden, um eine Faxnummer auszuwählen:
	- Berühren Sie das Feld **Faxnummer**, um das Tastenfeld zu öffnen und eine Faxnummer manuell einzugeben.
	- Berühren Sie die Adressbuch-Schaltfläche $\blacksquare$ , um eine Faxnummer auszuwählen.
	- Wählen Sie eine Kurzwahlnummer aus.
- 4. Wenn Sie weitere Optionen einstellen möchten, berühren Sie die Schaltfläche **Weitere Optionen** .
- 5. Berühren Sie die Schaltfläche **Start** .
- 6. Um zur Startseite zurückzukehren, berühren Sie oben links im Bildschirm die Home-Schaltfläche ...

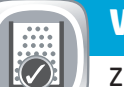

- 1. Zum Prüfen des Status berühren Sie eine beliebige Materialbezeichnung.
- 2. Zum Anzeigen der Teilenummern von Verbrauchsmaterialien und der Position der Verbrauchsmaterialien im Gerät berühren Sie die Zeile mit dem gewünschten Verbrauchsmaterial und dann die Schaltfläche **Details**.
- 3. Um zur Startseite zurückzukehren, berühren Sie oben links im Bildschirm die Home-Schaltfläche ...
- 
- 6. Wenn Sie weitere Optionen einstellen möchten,
- 

 $\left[\right.\right.$ 

- 1. Zum Prüfen des Status berühren Sie die Fachnummer.
- 2. Zum Ändern von Papiersorte oder -format berühren Sie die Schaltfläche **Ändern**.
- 3. Berühren Sie **Details**, um nähere Informationen zu einem bestimmten Fach anzuzeigen.
- 4. Um zur Startseite zurückzukehren, berühren Sie oben links im Bildschirm die Home-Schaltfläche ...

- 1. Zum Anzeigen aller aktuellen Jobs berühren Sie die Schaltfläche **Jobstatus .** Auf der Registerkarte "Aktiv" werden alle aktuellen Informationen über Jobs/Benutzer/Status angezeigt.
- 2. Zum Anzeigen eines bestimmten Jobs berühren Sie den Jobnamen und anschließend die Schaltfläche **Details**.
- 3. Zum Abbrechen eines bestimmten Jobs berühren Sie den Jobnamen und anschließend die Schaltfläche **Job abbrechen**.
- 4. Zum Anzeigen abgeschlossener Jobs berühren Sie die Registerkarte **Jobprotokoll**.
- 5. Zum Anzeigen eines bestimmten abgeschlossenen Jobs berühren Sie den Jobnamen und anschließend die Schaltfläche **Details**.
- 6. Zum Drucken des Jobprotokolls berühren Sie die Schaltfläche **Protokoll drucken**.
- 7. Um zur Startseite zurückzukehren, berühren Sie oben links im Bildschirm die Home-Schaltfläche ...

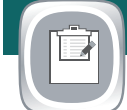

 $\left(\!\!\left.\widehat{\!\!\left.\!\!\left.\!\!\left.\!\!\left.\right.\!\!\!\right.\!\!\!\right.}\right)\!\!\right)$ 

### **Weiterführende Hilfe**

• Produktunterstützung: **www.hp.com/support/ojcolorMFPX585**

## **In SharePoint® speichern (wenn konfiguriert) (z-Modell)**

Direktes Scannen und Speichern einer Datei in einer Microsoft® SharePoint®-Website.